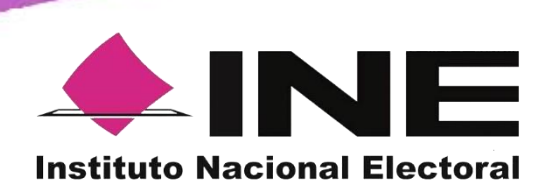

*Sistema de Captación y Verificación de Apoyo Ciudadano, versión 1.0*

# **MANUAL DE USUARIO DEL PORTAL WEB PARA EL SOLICITANTE DE PROCESO DE PARTICIPACIÓN CIUDADANA PARA CANDIDATURAS INDEPENDIENTES, CONSULTAS POPULARES O INICIATIVAS DE LEY**

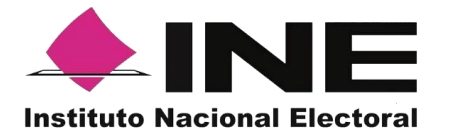

## Contenido

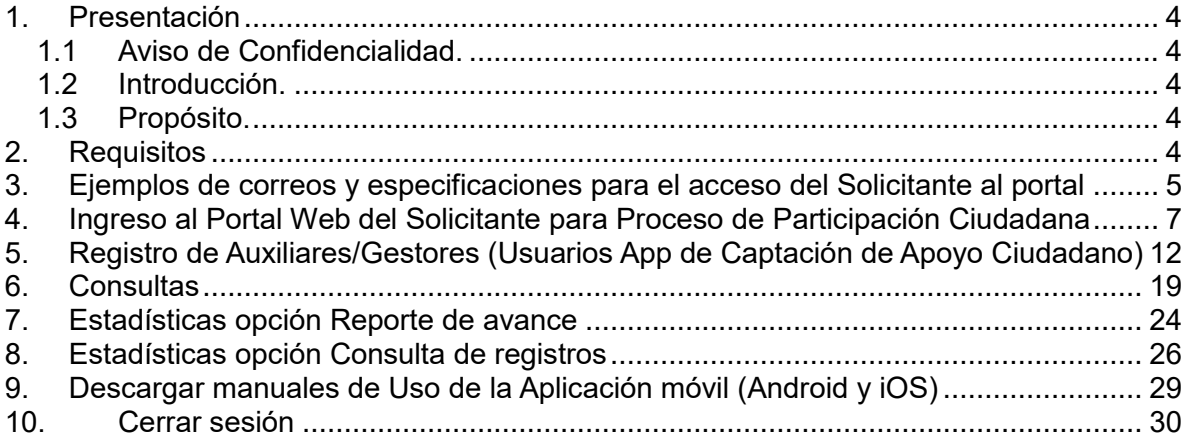

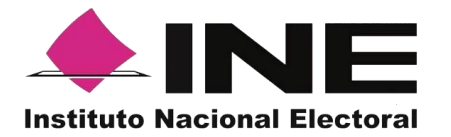

# <span id="page-3-0"></span>**1. Presentación**

## <span id="page-3-1"></span>*1.1 Aviso de Confidencialidad.*

El documento que se mostrará a continuación es para uso exclusivo de los ciudadanos que han sido registrados por el Instituto Nacional Electoral como solicitantes de un Proceso de Participación Ciudadana, correspondiente a Candidaturas Independientes, Consultas Populares e Iniciativas de Ley.

#### <span id="page-3-2"></span>*1.2 Introducción.*

El Portal Web correspondiente al Sistema de Captación y Verificación de Apoyo Ciudadano, es una herramienta que facilita la gestión y administración de los usuarios "Auxiliar/ Gestor" con permisos para el uso de la Aplicación móvil que permite recabar el Apoyo Ciudadano requerido en el Proceso de Participación Ciudadana, correspondiente a Candidaturas Independientes, Consultas Populares e Iniciativas de Ley.

El Portal Web también permite consultar los Reportes y Estadísticos de los avances de Apoyos Ciudadanos recabados.

## <span id="page-3-3"></span>*1.3 Propósito.*

La intención de este documento es describir el uso de las funciones con que cuenta el Portal Web correspondientes al Sistema de Captación y Verificación de Apoyo Ciudadano y al cual tienen acceso los ciudadanos que han sido registrados como solicitantes a un Proceso de Participación Ciudadana, correspondiente a Candidaturas Independientes, Consultas Populares e Iniciativas de Ley.

# <span id="page-3-4"></span>**2. Requisitos**

Una vez realizado tú registro y aprobado por el INE, para tener acceso al portal debes de:

- 1. Revisar tu correo electrónico mismo que proporcionaste para tu registro, en el cual te han enviado los datos para poder ingresar al Portal Web.
- 2. Haz clic en el botón "Portal captación", que se encuentra en el cuerpo del correo.

Cabe mencionar que los requisitos y ejemplos vienen más a detalle en las siguientes páginas.

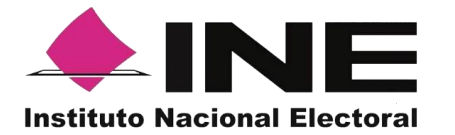

# <span id="page-4-0"></span>**3. Ejemplos de correos y especificaciones para el acceso del Solicitante al portal**

I. Para Candidatura Independiente.

En el cuerpo del correo podrás visualizar los siguientes datos:

- Tu nombre.
- Cargo en el cual te registraste.
- Periodo, en el cual podrás recabar el Apoyo Ciudadano (vigencia del uso de Portal Web y del uso de la Aplicación para dispositivos móviles).
- Identificador de proceso (Folio conformado por una Letra y trece números.)
- Tipo de Autenticación (Facebook o Google)
- Usuario (Correo electrónico que proporcionaste en tu registro.)
- Liga de acceso al Portal Web, mediante el siguiente botón: **Portal captación**
- Información con la que debes contar para el registro de tus Auxiliares/Gestores.

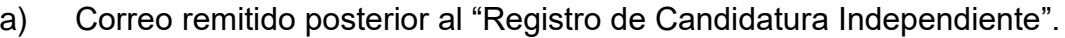

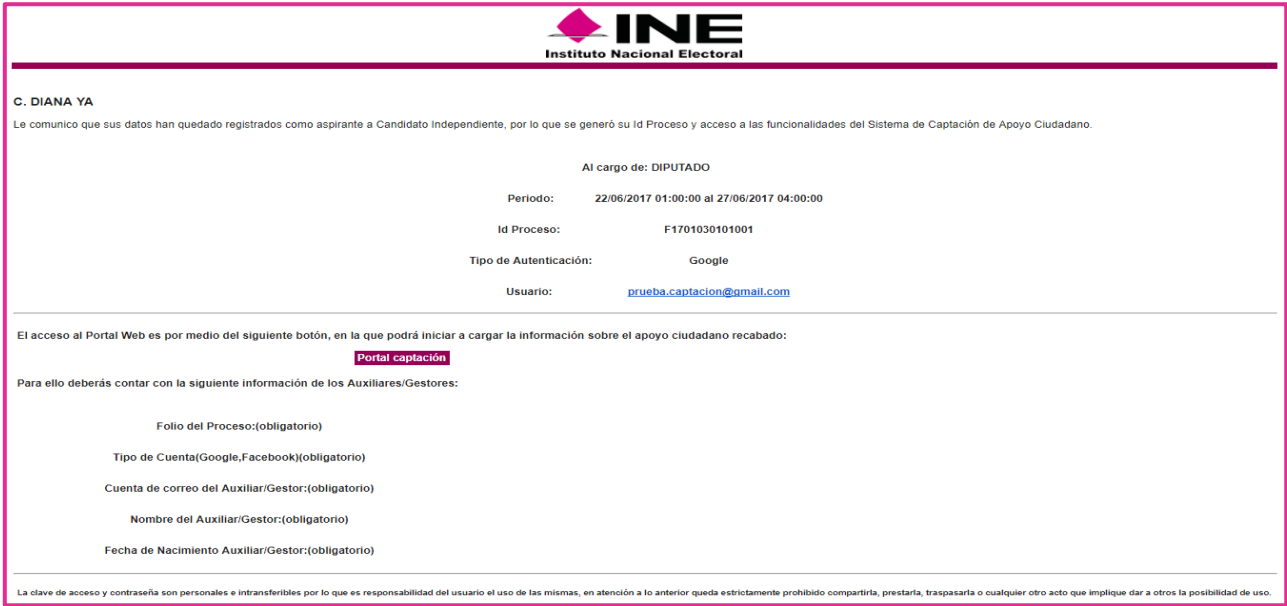

#### II. Para Consulta Popular o Iniciativa de Ley

En el cuerpo del correo podrás visualizar los siguientes datos:

- Tu nombre.
- Proceso de Participación Ciudadana (Consulta Popular o Iniciativa de Ley)
- Pregunta de Consulta Popular o Descripción de Iniciativa de Ley.
- Periodo, en el cual podrás recabar el Apoyo Ciudadano (Vigencia de uso de Portal Web y App para dispositivos móviles).
- Identificador de proceso (Folio conformado por una Letra y trece números.)

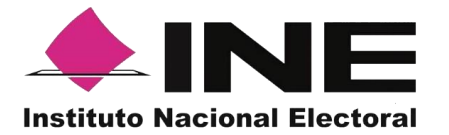

- Tipo de Autenticación (Google o Facebook)
- Usuario (Correo electrónico que proporcionaste en tu registro.)
- Liga de acceso al Portal Web, mediante un botón "Portal captación".
- Información con la que debes contar para el registro de tus Auxiliares/Gestores.
- Aviso de privacidad.

a) Correo remitido al registrarse al "Proceso de participación ciudadana".

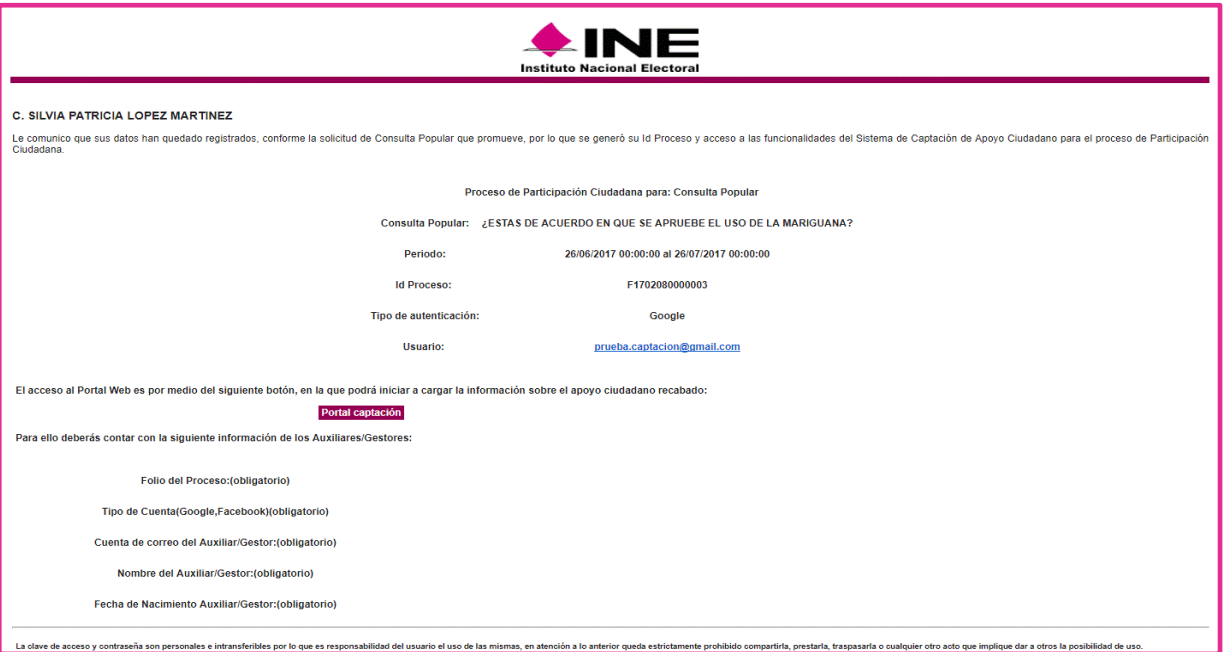

b) Correo remitido al registrarse al "Proceso de participación ciudadana".

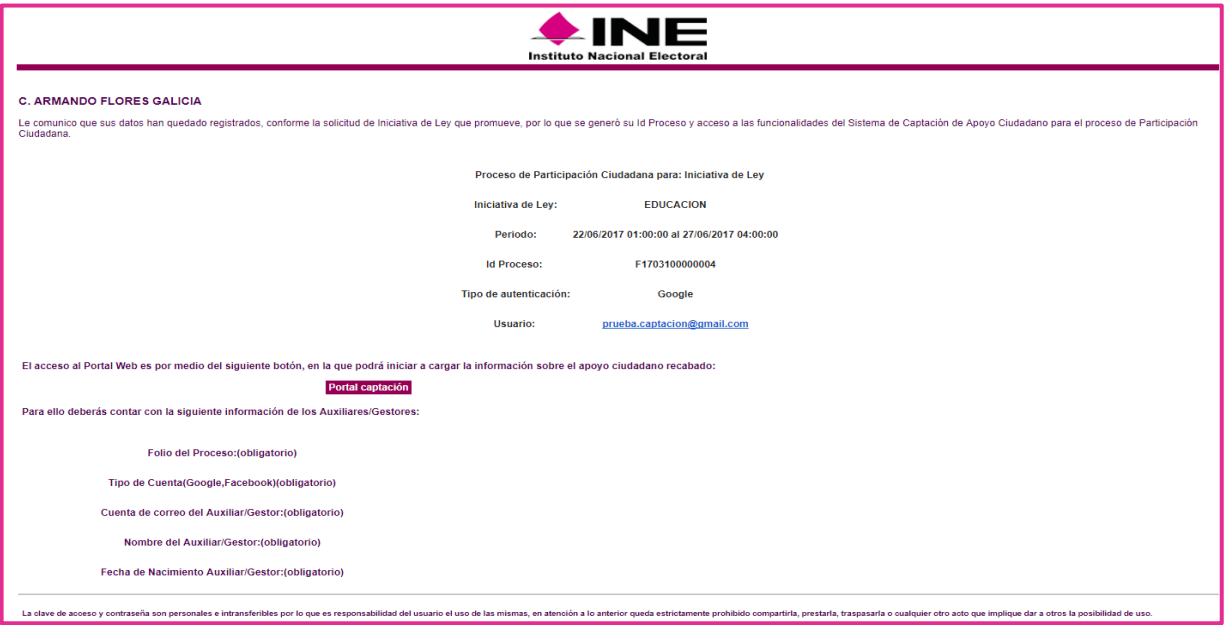

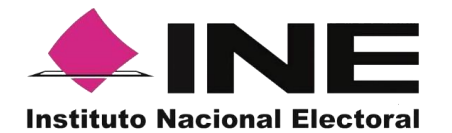

Para poder ingresar al Portal Web debes de **dar clic** en el botón "Portal captación", que se encuentra en el cuerpo del correo.

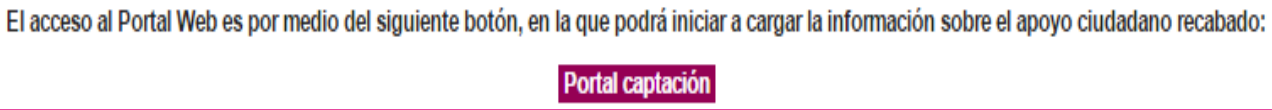

## <span id="page-6-0"></span>**4. Ingreso al Portal Web del Solicitante para Proceso de Participación Ciudadana**

Al dar clic en el botón "Portal captación", se te mostrará la siguiente pantalla:

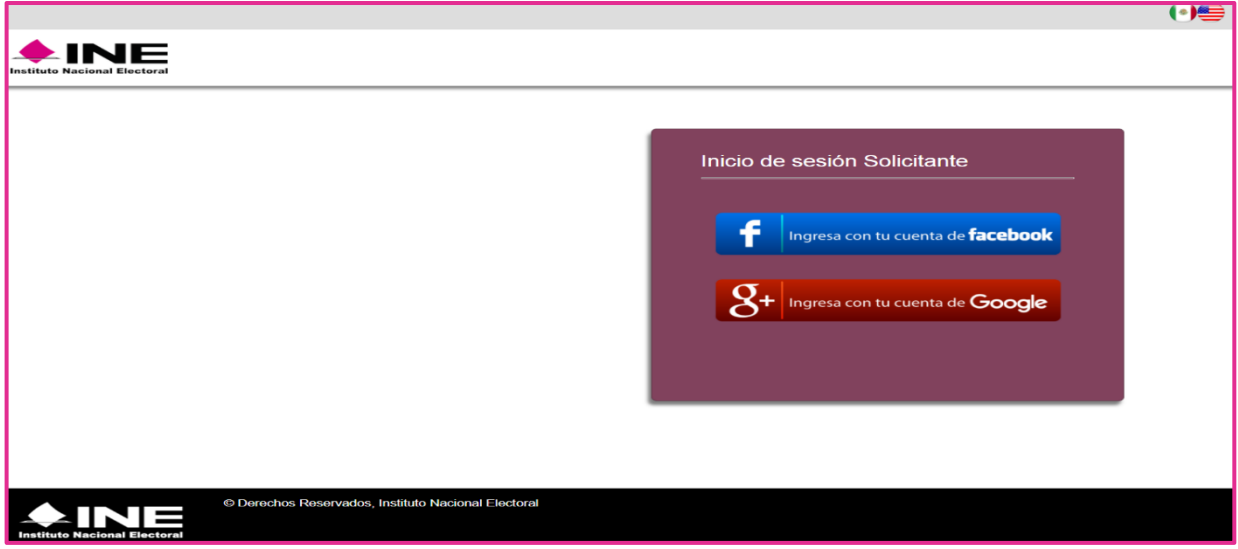

En la pantalla debes seleccionar el tipo de cuenta al que pertenece el correo electrónico que indicaste en tu proceso de registro. Si tienes dudas sobre el tipo de correo que indicaste, para ingresar al Portal Web puedes consultar el tipo de correo indicado en el correo que te fue remitido en donde dice "Tipo de autenticación" y "Usuario".

• Acceso al Portal Web con cuenta de Facebook.

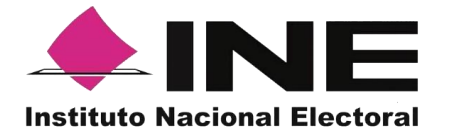

Al seleccionar la opción de "Ingresar con cuenta de Facebook", te aparecerá la siguiente pantalla para captura tus datos e ingresar al menú del Portal Web de Captación de Apoyo Ciudadano.

• Facebook, tiene la opción de iniciar con esta pantalla

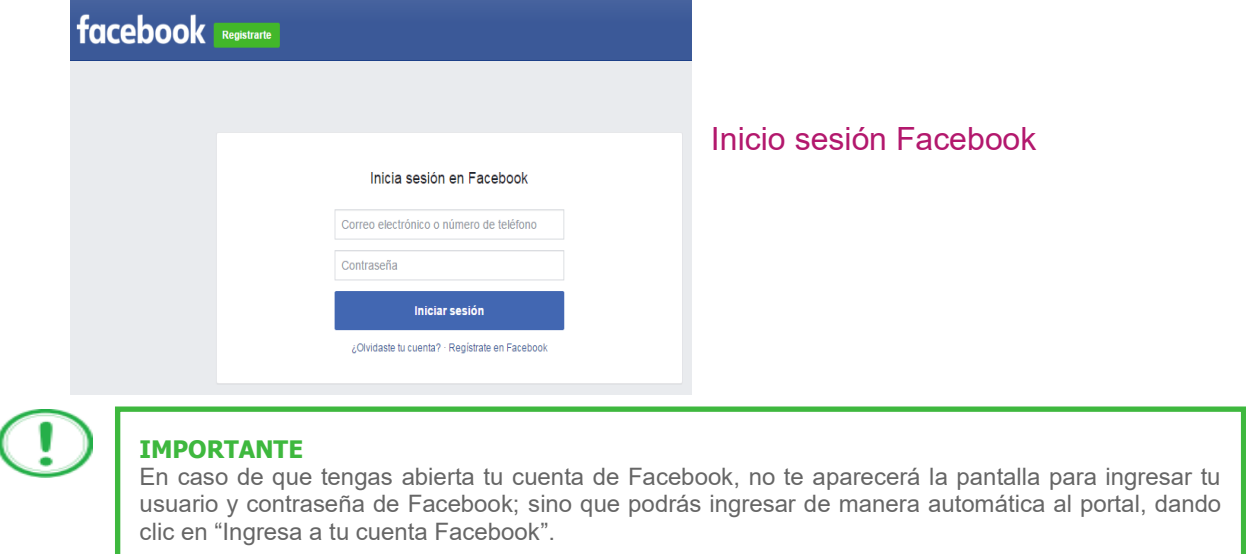

Al seleccionar la opción de "Ingresar con cuenta de Google", te aparecerán la siguiente pantalla para captura tus datos e ingresar al menú del Portal Web de Captación de Apoyo Ciudadano.

• Acceso al Portal Web con cuenta de Google.

Al seleccionar la opción de "Ingresar con cuenta de Google", te aparecerá la siguiente pantalla para captura tus datos e ingresar al menú del Portal Web de Captación de Apoyo Ciudadano.

• Google, tiene la opción de iniciar en esta pantalla.

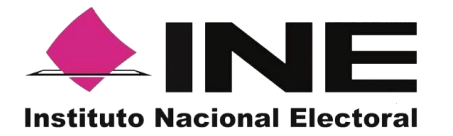

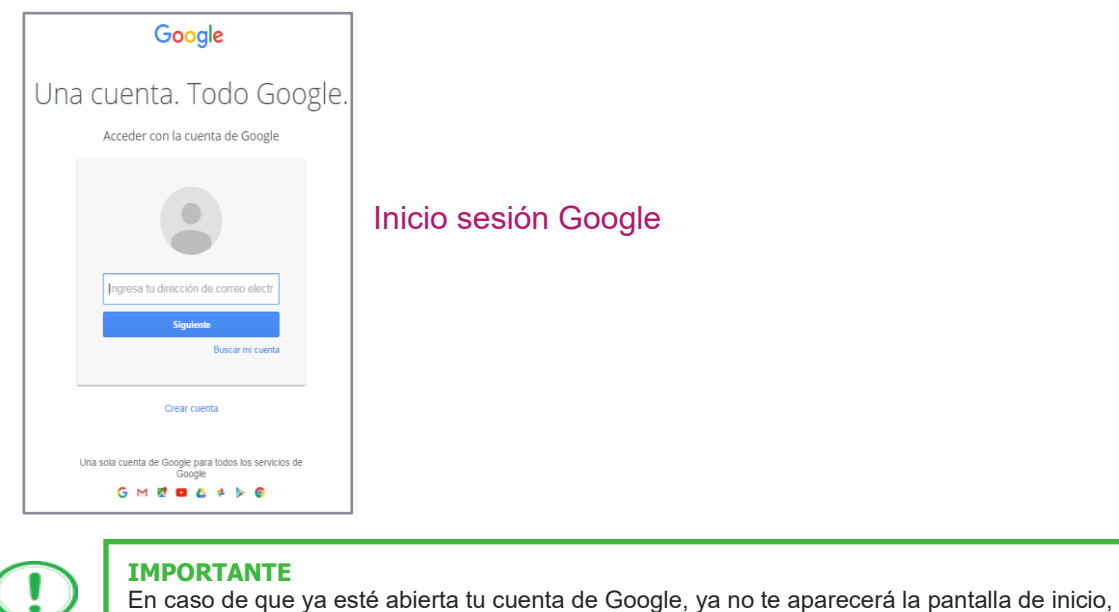

En caso de que ya esté abierta tu cuenta de Google, ya no te aparecerá la pantalla de inicio, donde tienes que ingresar tu dirección de correo y contraseña; sino que podrás ingresar de manera automática al portal, dando clic en "Ingresa a tu cuenta Google".

Una vez que hayas ingresado tus datos de usuario y contraseña de forma correcta a través de Facebook o Google, podrás visualizar la siguiente pantalla, según corresponda.

• Muestra de la pantalla de acceso del Solicitante al Módulo web para **Candidatura Independiente.**

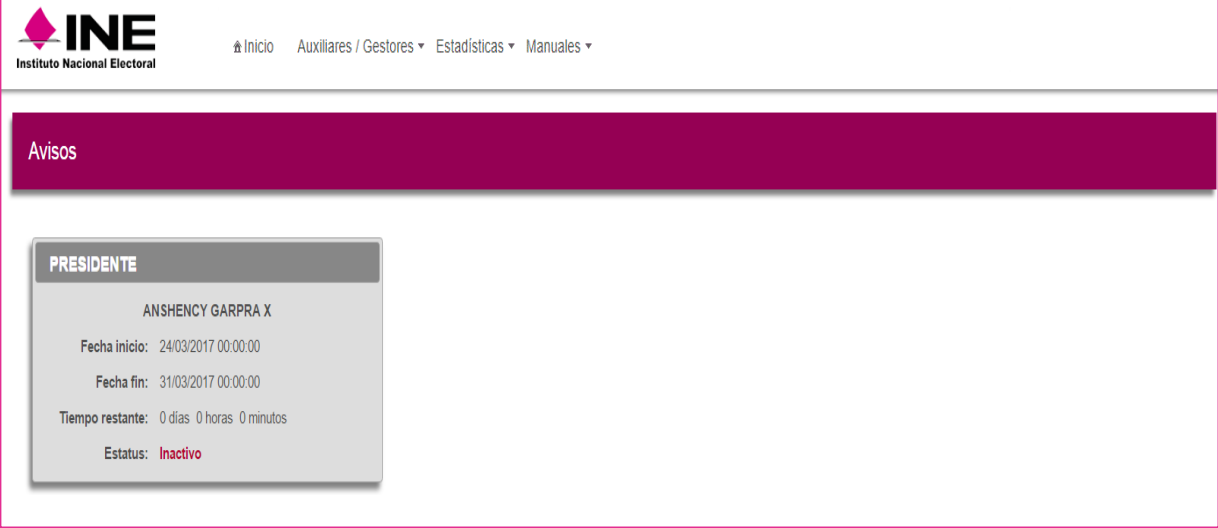

Pantalla de inicio Candidatura Independiente.

• Muestra de la pantalla de acceso del Solicitante a Proceso de Participación

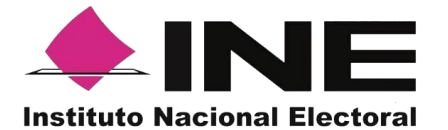

# Ciudadana de **Consulta Popular**

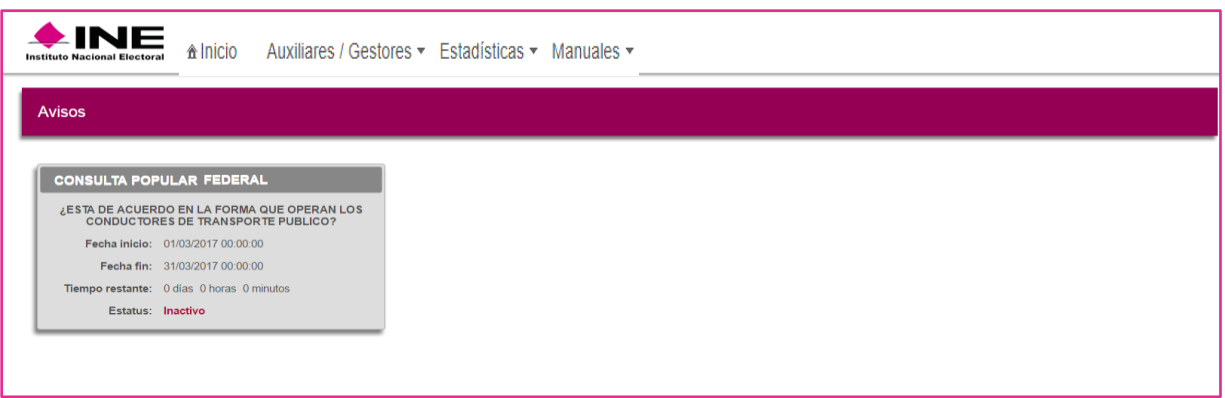

Pantalla de inicio Consulta Popular.

• Muestra de la pantalla de acceso del Solicitante a Proceso de Participación Ciudadana de **Iniciativa de Ley.**

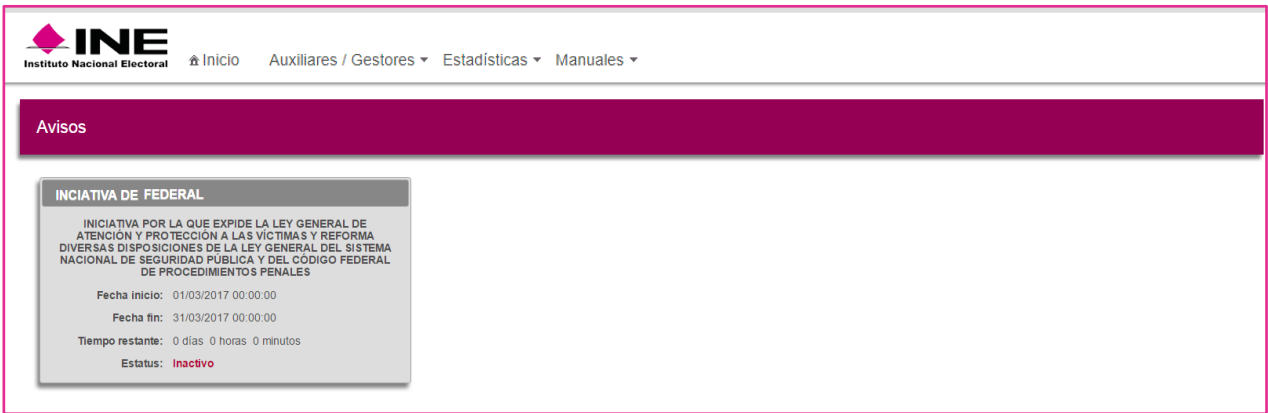

#### Pantalla de inicio Iniciativa de Ley.

A continuación se muestra la descripción de los elementos contenidos en la pantalla del menú del Portal Web.

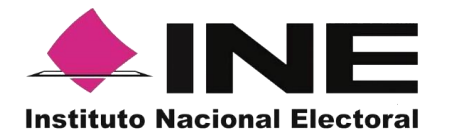

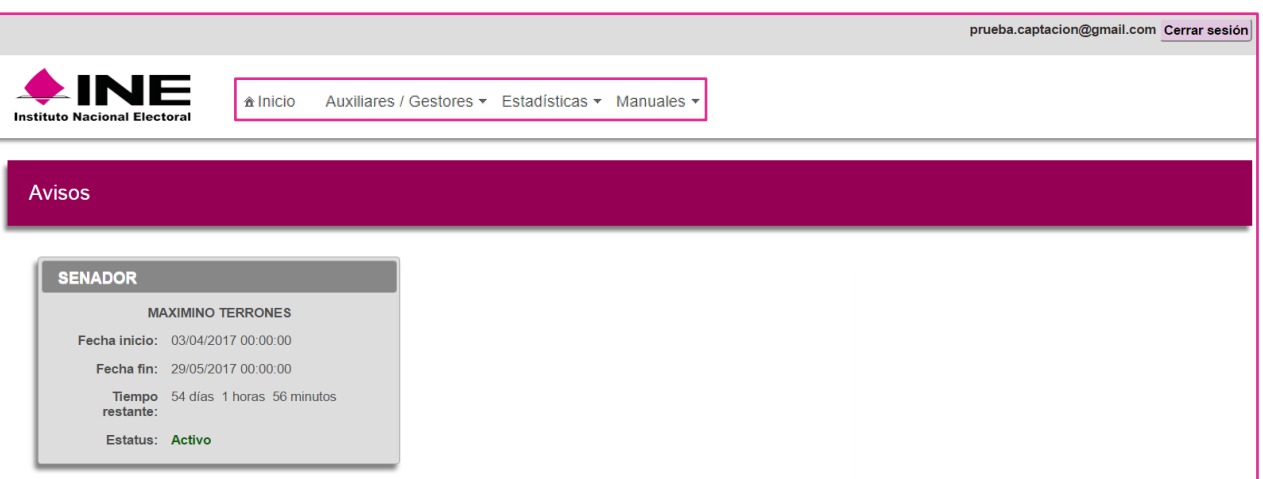

Pantalla de Inicio

# **Descripción de Pantalla Inicio del Solicitante**

#### **Inicio**

Esta opción te permitirá regresar a la pantalla de Menú del Portal cuando te encuentres en alguna otra opción del Menú.

#### **Auxiliares/ Gestores**

Esta opción te desplegara un submenú con las opciones de:

- Registro (De usuarios con perfil "Auxiliar/ Gestor").
- Consulta (De los registros dados de alta en el Portal Web).

#### **Estadísticas**

Este botón te desplegara un submenú con las opciones de:

- Reporte de avance.
- Consulta de Registros.

#### **Manuales**

En este botón podrás descargar los manuales para el uso de la Aplicación en Android y iOS.

• Ejemplo de Avisos para: Candidatura Independiente, Consulta Popular e Iniciativa de Ley.

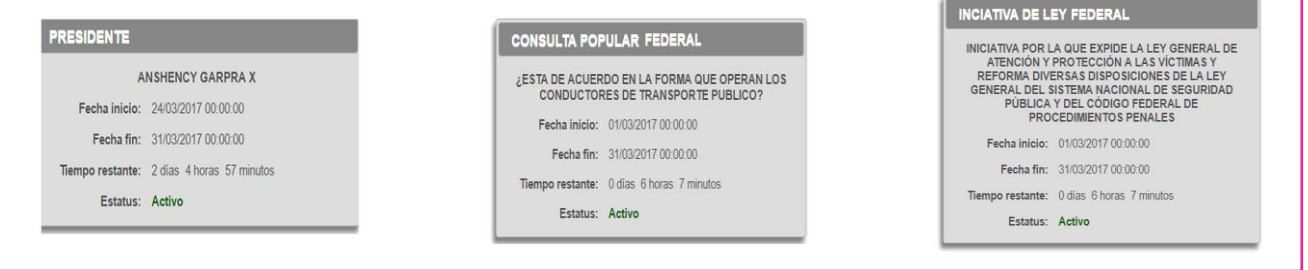

Descripción de Avisos.

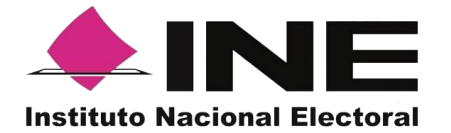

**Descripción de Avisos: Candidatura Independiente, Consulta Popular e Iniciativa de Ley.**

#### **Cargo a postularse o nombre del Proceso de participación ciudadana**

Respecto al cargo, es al que decidiste postularte para las Elecciones Federares o Locales y apara la cual recabaras el Apoyo Ciudadano. Nombre de la Consulta Popular y/o Iniciativa de Ley.

#### **Nombre del solicitante o Iniciativa / Consulta**

Nombre completo del Solicitante o bien descripción del Proceso de Participación Ciudadana para:

- 1. Consultas Populares. (Pregunta)
- 2. Iniciativas de Ley. (Descripción de Iniciativa)

#### **Fecha inicio**

Es la fecha en la cual puedes comenzar a recabar el Apoyo Ciudadano mediante la App para dispositivos móviles.

#### **Fecha fin**

Es la fecha término para poder utilizar la App para dispositivos móviles.

#### **Tiempo restante**

Te indica con cuanto tiempo cuentas en la App móvil para recabar tu Apoyo Ciudadano.

#### **Estatus**

Te muestra si tu Proceso está activo o inactivo, es decir si aún pueden captar apoyo los Auxiliares/Gestores.

## <span id="page-11-0"></span>**5. Registro de Auxiliares/Gestores (Usuarios App de Captación de Apoyo Ciudadano)**

En el Módulo "Auxiliares" podrás registrar a los (**Auxiliares/Gestores**), que son quienes te ayudaran a la captación de apoyo ciudadano en el Proceso al que eres aspirante, (Candidatura Independiente, Consulta Popular o Iniciativa de Ley).

Para realizar el registro de los **Auxiliares/ Gestores** antes mencionados, debes seguir los siguientes pasos:

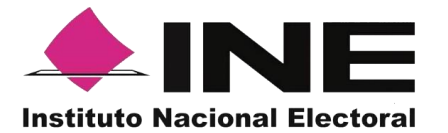

1. Dar clic, sobre el Módulo "**Auxiliares / Gestores**" que se encuentra en la parte superior de la pantalla.

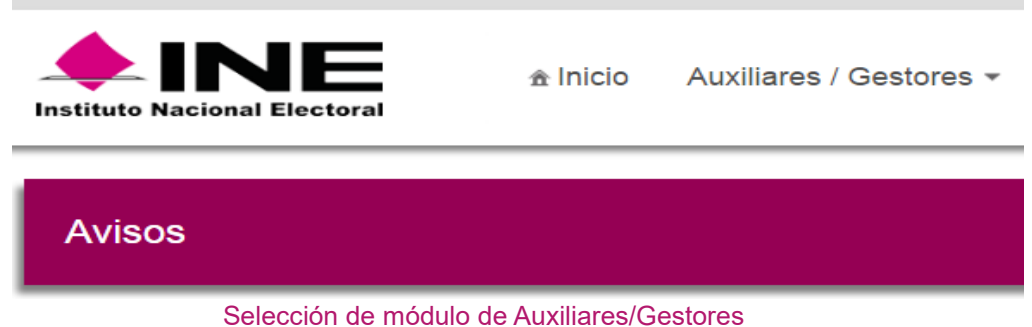

- 2. Se desplegarán las siguientes opciones:
	- Registro.
	- Consulta
- 3. Haz clic sobre la opción Registro.

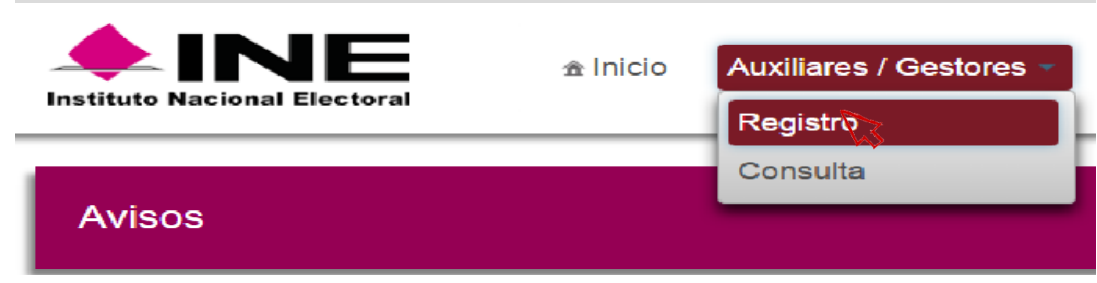

Selección de Registro

4. Al dar clic aparecerá la siguiente pantalla.

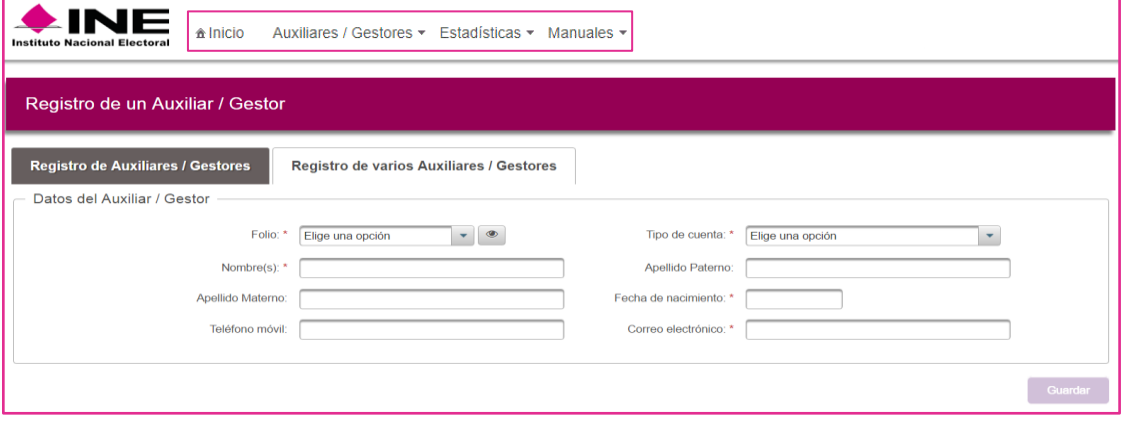

Pantalla de Registro de Auxiliares/Gestores

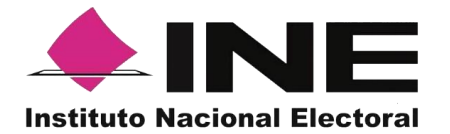

#### **Descripción de Registro de Auxiliares/Gestores (Individual).**

**Folio**: Es el Folio del Proceso de Participación Ciudadana registrado correspondiente a Candidaturas Independientes, Consultas Populares o Iniciativas Ciudadanas.

#### **Botón "Ver detalle"**

Al dar clic en el botón **"Ver detalle**", se visualizará la información de tu Proceso.

## **Tipo de cuenta**

En este campo se selecciona el tipo de cuenta con la que se realizará el acceso del Auxiliar/ Gestor en la Aplicación móvil para la Captación del Apoyo Ciudadano, los tipo de cuentas son: Facebook o Google.

Recuerda que este dato es para el acceso a la Aplicación móvil para la Captación de Apoyos Ciudadanos, es un dato obligatorio.

#### **Nombre(s)**

En este campo se captura(n) el(los) Nombre(s) correspondiente(s) al Auxiliar/ Gestor, es un dato obligatorio.

#### **Apellido Paterno**

En este campo se captura el Apellido Paterno correspondiente al Auxiliar/ Gestor, debes capturar al menos un Apellido ya sea el Paterno o el Materno.

#### **Apellido Materno**

En este campo se captura el Apellido Materno correspondiente al Auxiliar/ Gestor, debes capturar al menos un Apellido ya sea el Paterno o el Materno.

#### **Fecha de nacimiento**

En este campo se captura la fecha de nacimiento correspondiente al Auxiliar/ Gestor, el orden es el siguiente: selecciona año, enseguida mes y por ultimo día, es un dato obligatorio.

#### **Teléfono móvil**

En este campo se captura el teléfono móvil perteneciente al Auxiliar/ Gestor.

#### **Correo electrónico**

En este campo se captura el correo electrónico del Auxiliar/Gestor con el que se realizará el acceso del Auxiliar/ Gestor en la Aplicación móvil para la Captación del Apoyo Ciudadano.

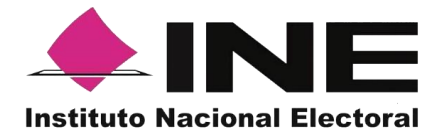

Correo electrónico ejemplo: [apoyo.ciudadano@gmail.com](mailto:apoyo.ciudadano@gmail.com)

Recuerda que este dato es para el acceso a la Aplicación móvil para la Captación de Apoyos Ciudadanos, es importante que coincida con el tipo de cuenta que seleccionaste, es un dato obligatorio.

#### **Botón "Guardar"**

Una vez que se capturaron todos los campos, da clic en el botón "**Guardar**", para completar el registro del Auxiliar/Gestor. Se mostrará la notificación de "Registro guardado correctamente".

Una vez capturados y guardados correctamente los datos del Auxiliar/Gestor, se enviará un correo electrónico notificando que ha sido Registrados como Auxiliar/Gestor, recuerda que los Auxiliares/Gestores son quienes podrán hacer uso de la Aplicación para la Captación del Apoyo Ciudadano.

Ejemplos del botón de "Ver detalle"

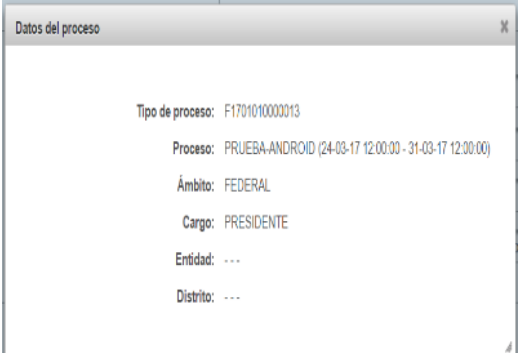

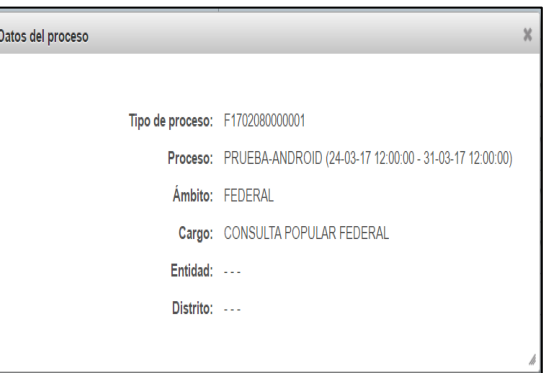

Candidatura Independiente Consulta Popular

**Descripción de información desplegada por botón "Ver detalle".** 

#### **Tipo de proceso**

Folio del Proceso registrado identificado como **Id Proceso** generalmente.

#### **Proceso**

Nombre del proceso y vigencia del proceso registrado.

#### **Ámbito**

Ámbito del proceso (Federal o Local).

#### **Cargo**

Cargo por el cual desea ser Candidato Independiente o nombre del Proceso de participación ciudadana: Consulta Popular o Iniciativa de Ley.

#### **Entidad**

Estado al que corresponde el Cargo por el cual desea ser Candidato Independiente,

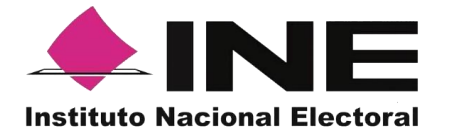

con excepción de Cargo de Presidente. Aparecerá sin información para Consulta Popular o Iniciativa de Ley.

#### **Distrito**

Distrito correspondiente a los cargos de Diputado Federal y Diputado Local, aspirantes a Candidato Independiente.

Pantalla de guardado de Registro correctamente.

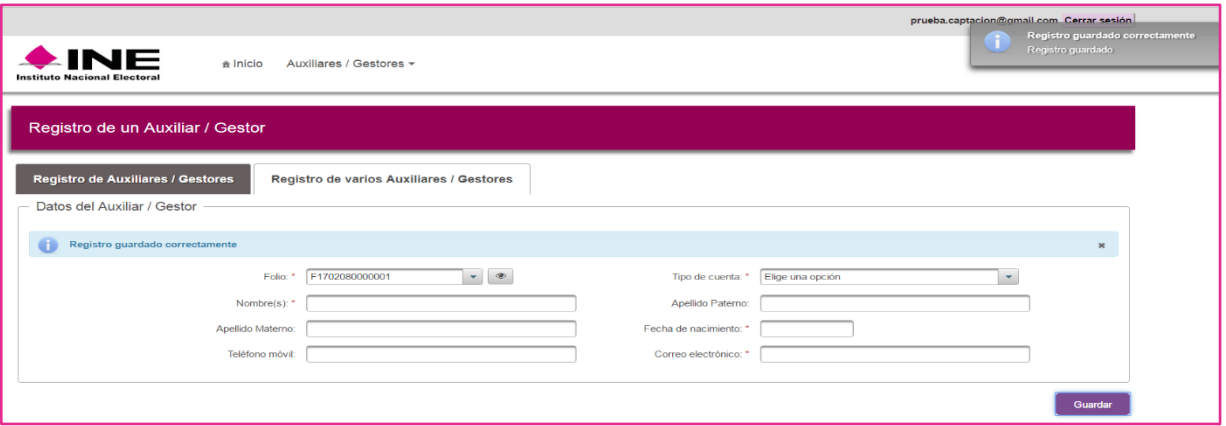

Registro Guardado Correctamente

**Para la carga de Auxiliares / Gestores de forma agrupada, es decir, si quieres registrar un gran número de auxiliares y quieres evitar el registro de uno a uno, debes de contar con un archivo Microsoft-Excel con los datos de todos los auxiliares a registrar, guardado como archivo tipo "CSV", con extensión .csv para esto, sigue los pasos a continuación:**

- 1. Abre el programa Microsoft-Excel.
- 2. Registra por renglón los datos de cada auxiliar, en el siguiente orden:

Ejemplo que muestra como colocar la información de los Auxiliares/Gestores de forma agrupada, los números coinciden con la descripción:

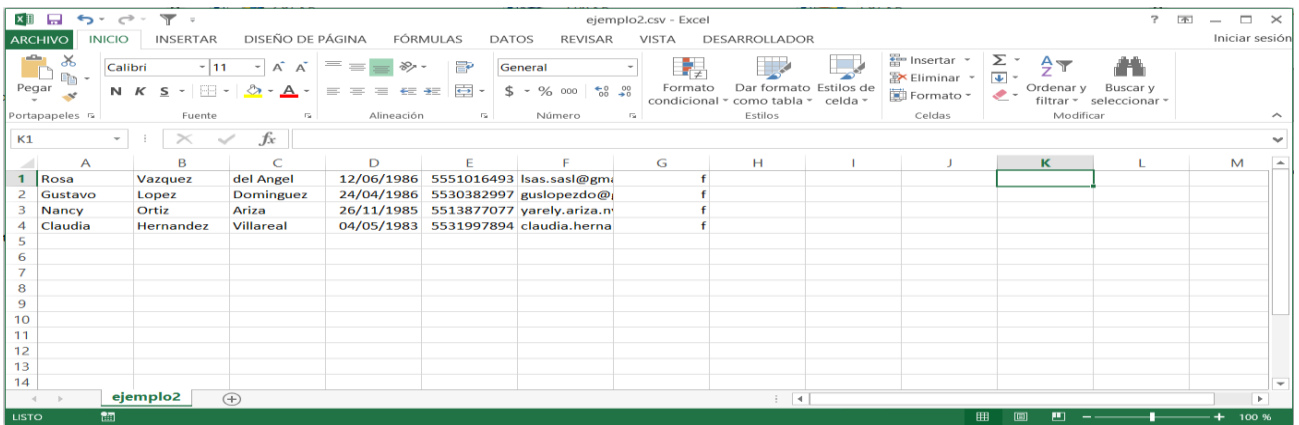

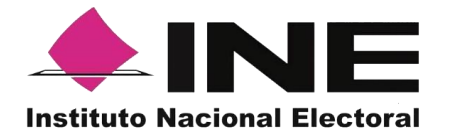

#### **Apellido Paterno**

Escribe Apellido del Auxiliar/ Gestor, debes introducir al menos un Apellido ya sea el Paterno o el Materno.

#### **Apellido Materno**

Escribe Apellido del Auxiliar/ Gestor, debes introducir al menos un Apellido ya sea el Paterno o el Materno.

#### **Fecha de nacimiento**

Debes escribir la fecha de nacimiento correspondiente al Auxiliar/ Gestor. El formato es: día/mes/año (27/02/1990)

#### **Teléfono móvil**

Debes escribir el teléfono móvil perteneciente al Auxiliar/ Gestor (Opcional).

#### **Correo electrónico**

Escribe el correo electrónico del Auxiliar/Gestor con el que se realizará el acceso del Auxiliar/Gestor en la Aplicación móvil para la Captación del Apoyo Ciudadano. Correo electrónico ejemplo: [apoyo.ciudadano@gmail.com](mailto:apoyo.ciudadano@gmail.com) Es importante señalar que debe coincidir con el tipo de cuenta que pondrás.

#### **Tipo de Cuenta**

Se debe especificar el tipo de cuenta con la que se realizará el acceso del Auxiliar/ Gestor en la Aplicación móvil para la Captación del Apoyo Ciudadano, los tipos de cuentas son: Facebook o Google.

Por lo que tendrás que poner una **g** para cuenta Google y una **f** para cuenta Facebook.

Y finalmente guarda tu archivo con algún nombre y extensión .csv.

Una vez creado tu archivo guárdalo con algún nombre (ejemplo2) y en tipo de archivo selecciona CSV (delimitado por comas) (\*.csv).

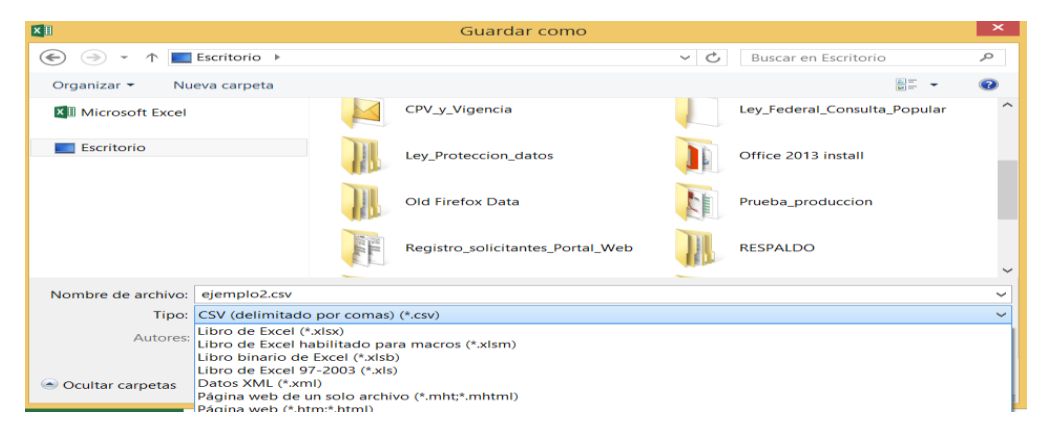

Guardado de documento Excel de Auxiliares / Gestores

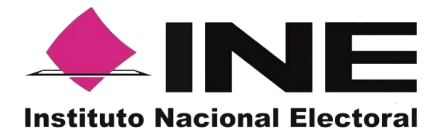

Después de la creación de tu archivo .csv sigue los siguientes pasos:

1. Haz clic en Auxiliares/Gestores Haz clic en Registro de varios Auxiliares / Gestores en el recuadro.

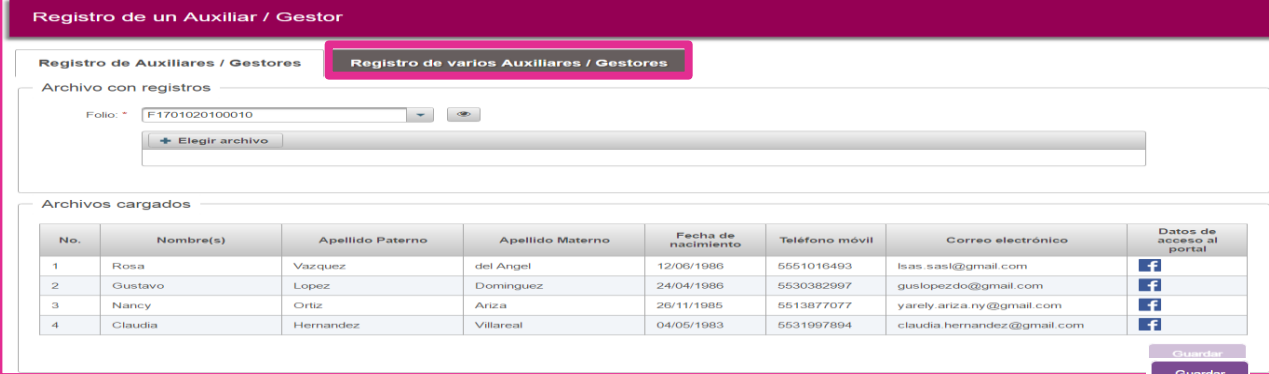

Descripción de pantalla "Registro de varios Auxiliares / Gestores"

# **Descripción Registro de varios Auxiliares/Gestores.**

Folio: \* Elige una opción Este presenta el Folio del Proceso de Participación Ciudadana registrado, correspondiente a Candidaturas Independientes, Consultas Populares o Iniciativas Ciudadanas.

 $\bullet$ **Botón "Ver detalle"** Al dar clic en el botón "**Ver detalle**", se visualizará la información de tu Proceso.

+ Elegir archivo **Botón "Elegir archivo"** Da clic en "Elegir archivo" con extensión .csv, creado anteriormente, con los datos de los Auxiliares/Gestores. Archivos cargados Una vez adjunto tu archivo .csv podrás visualizar a todos los Auxiliar/Gestor que se encuentran en tu archivo.

Guardar **Botón "Guardar"** Finalmente da clic en guardar, para que puedas completar el registro.

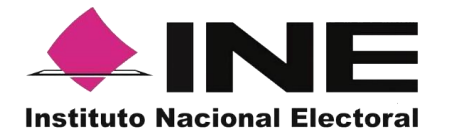

# <span id="page-18-0"></span>**6. Consultas**

En este Módulo podrás consultar los registros dados de alta en el Portal Web correspondiente a los Auxiliares/ Gestores.

Para realizar la consulta de los registros dados de alta en el Portal web, debemos seguir los pasos que a continuación se detallan:

1. Haz clic sobre el Módulo "Auxiliares".

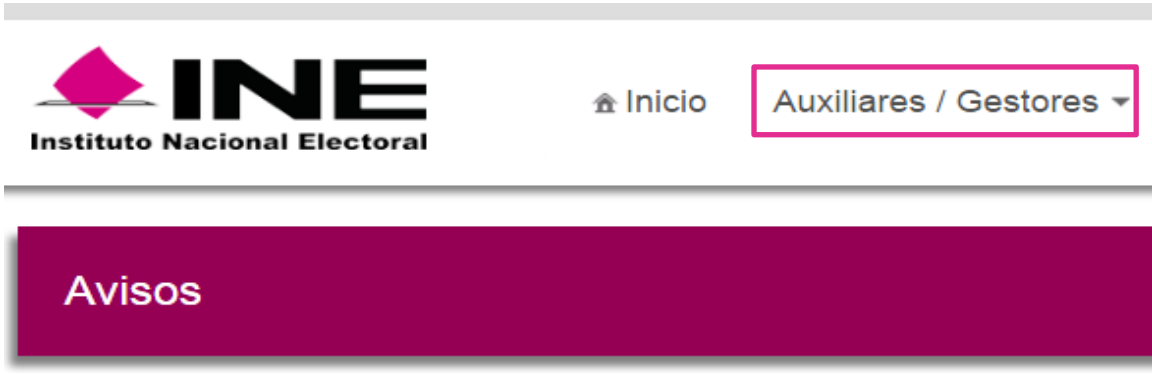

Selección de módulo de Auxiliares/Gestores.

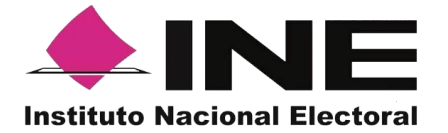

- 2. Se desplegarán las siguientes opciones:
	- Registro
	- Consulta

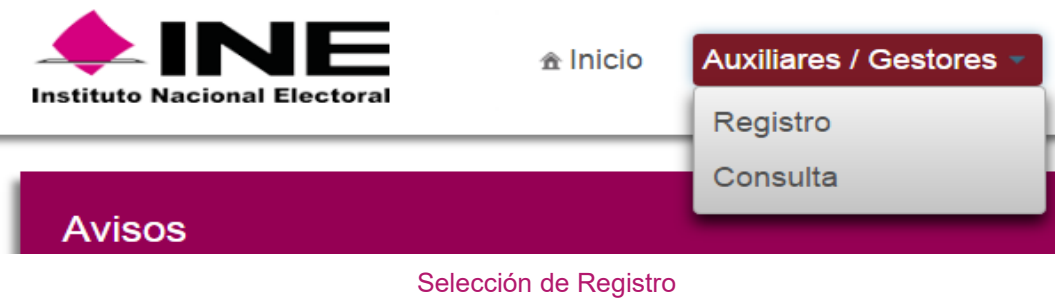

3. Haz clic sobre la opción Consulta.

4. Aparecerá la pantalla de Consulta.

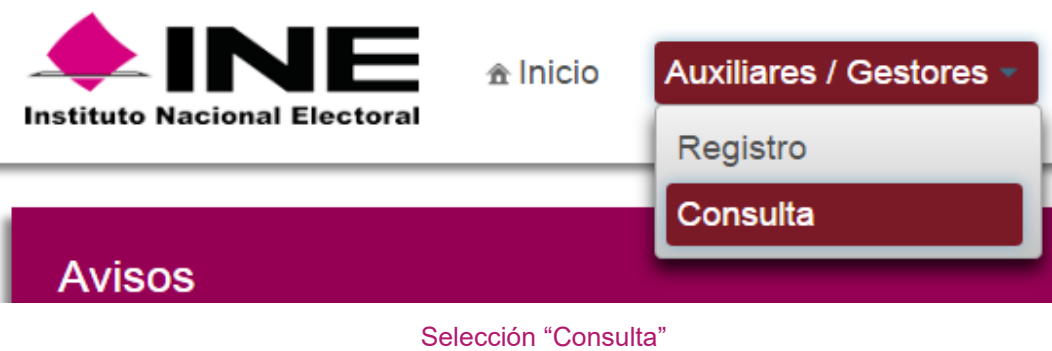

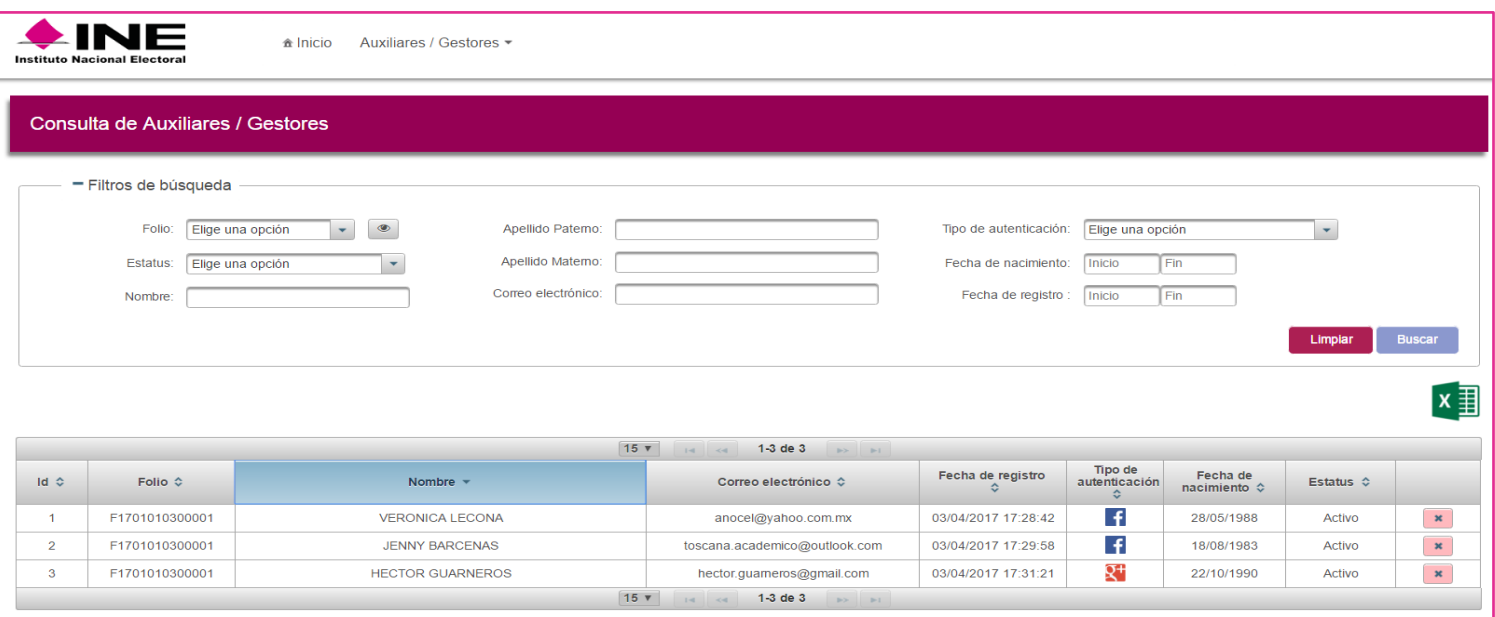

Descripción de pantalla de Consulta

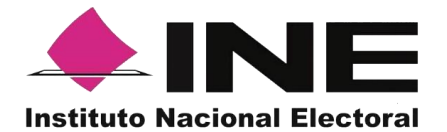

# **Descripción de la pantalla de Consulta.**

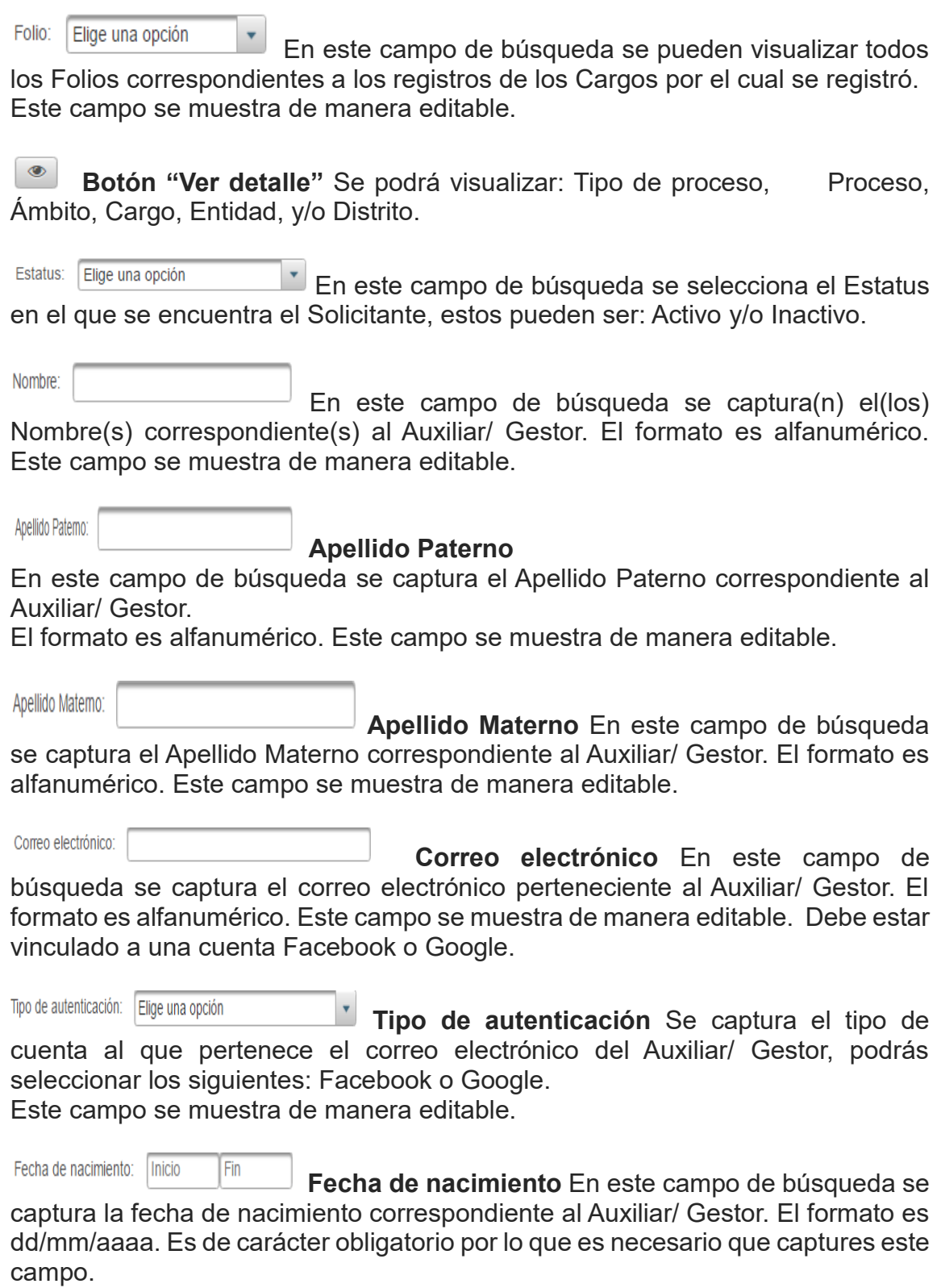

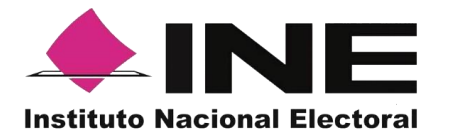

Fecha de registro : | Inicio Fin **Fecha de registro** En este campo de búsqueda

podrás capturar:

Un periodo: que es un rango de fechas, lo cual es muy útil en caso de requerir la búsqueda de múltiples Registros.

Un día: si requieres saber específicamente todos los Registros que tienen la misma fecha de registro, sólo requieres buscar los registros de un día en específico, deberás capturar la misma fecha de manifestación en el campo de "Inicio" y en el campo "Fin".

#### Limpiar

 **Botón Limpiar** Haz clic sobre el botón "Limpiar" en caso de que requieras borrar los campos capturados.

**Buscar** 

 **Botón Buscar** Una vez que se capturaron todos los campos necesarios para realizar la búsqueda, haz clic en el botón "Buscar" para visualizar los resultados que coinciden con los datos capturados.

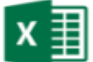

# **Ícono "Excel"**

Haz clic sobre el ícono de Excel para guardar los resultados de la búsqueda en un archivo con formato .xls o bien guardar todos los registros en caso de no haber introducido algún filtro.

# **Resultados de la Búsqueda**

En esta sección podrás visualizar los registros que coinciden con los datos de búsqueda y se clasifican en las siguientes columnas**:**

- Id.
- Folio.
- Nombre.
- Correo electrónico.
- Fecha de registro.
- Tipo de autenticación.
- Fecha de nacimiento.
- Estatus.

#### **Botón de Ordenamiento**

En caso de que requieras facilitar tu búsqueda ordenando los resultados de manera ascendente y descendente, haz clic sobre las flechas, primero se cambiaran los datos de la columna seleccionada de manera ascendente y si vuelves a darle clic se ordenaran de manera descendente. Esta funcionalidad la puedes utilizar en cada columna y el ordenamiento es independiente, esto quiere decir que solo se puede ordenar una columna a la vez.

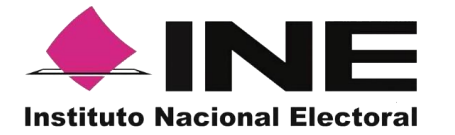

 $\pmb{\times}$  **Ícono "Deshabilitar".** Haz clic sobre el botón "Deshabilitar" en caso de que requieras dar de baja a un Auxiliar/ Gestor.

- **Registros por página** En caso de que desees visualizar (más o menos) registros por página, haz clic sobre el botón podrás configurar el número de registros que deseas visualizar: 15 o 50.
- **Primera página** En caso de que requieras visualizar la primera página, haz clic sobre el botón mostrado, este se activará en caso de que no estés visualizando la primera página.

**Página anterior** En caso de que requieras visualizar la "Página anterior", haz clic sobre el botón mostrado, este se activará en caso de que no estés visualizando la primera página.

#### **Visualización de registros**

En esta sección podrás visualizar:

- Cuáles registros se presentan por página
- Cuántos registros son en total

La primera vez se presentan 15 registros como máximo en cada página. Después podrás seleccionar que se te muestren como máximo 50.

**Página siguiente** En caso de que requieras visualizar la "Página  $\blacktriangleright$ siguiente", haz clic sobre el botón mostrado, este se activará en caso de que no estés visualizando la última página.

 $\left\vert \left\vert \left\vert \left\vert \bullet\right\vert \right\vert \right\vert$ **Última página** En caso de que requieras visualizar la última página, haz clic sobre el botón mostrado, este se activará en caso de que no estés visualizando la primera página.

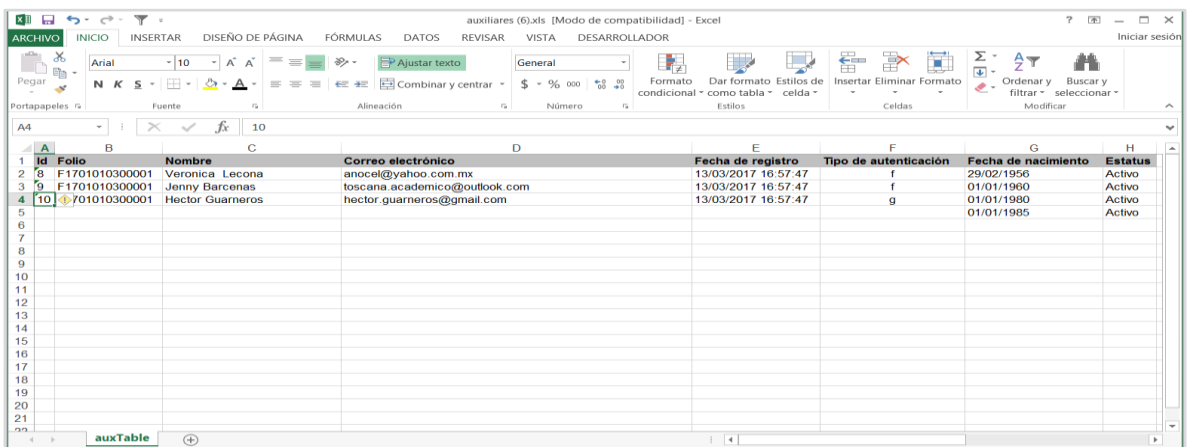

Archivo Resultados de Búsqueda

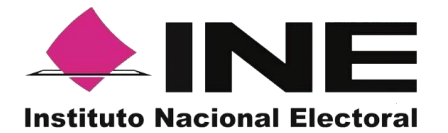

En caso de seleccionar la acción Deshabilitar podrás visualizar un recuadro para capturar el Motivo por el cual lo "Deshabilitas".

Es de carácter obligatorio por lo que es necesario que captures este campo. El formato es alfanumérico.

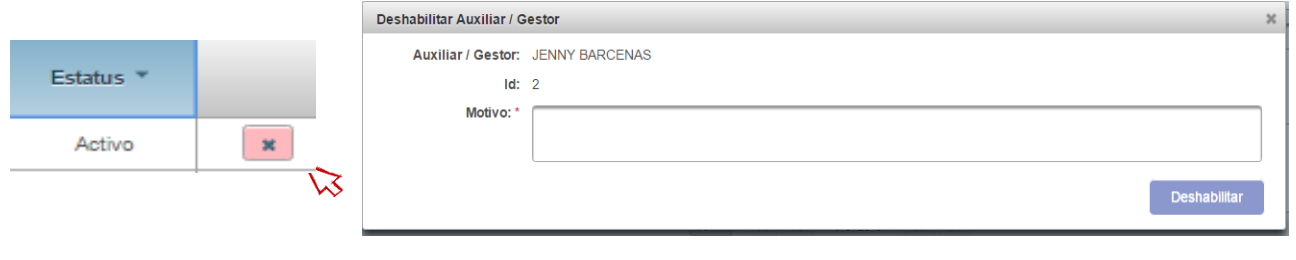

#### Deshabilitar y Cuadro de Motivo

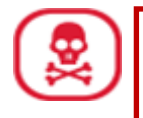

#### **PELIGRO**

*Una vez que hayas Deshabilitado a un usuario con perfil Auxiliar/Gestor le estarás denegando el acceso a la Aplicación móvil que le hayas asignado y no podrá utilizar su Id Auxiliar en ningún otro dispositivo.*

# <span id="page-23-0"></span>**7. Estadísticas opción Reporte de avance**

En este Módulo podrás consultar el avance de los apoyos captados a través de la Aplicación Móvil.

Según los siguientes criterios de búsqueda:

**Folio de la solicitud**. Presenta en una lista de los Folios de la solicitud donde está dado de alta.

**Tipo de gráficas**. Presenta las opciones de barras o pastel.

Para consultar el "Reporte de avance", debemos seguir los pasos que a continuación se detallan:

1. Haz clic sobre Estadísticas y selecciona "Reporte de avance" como se muestra en la figura:

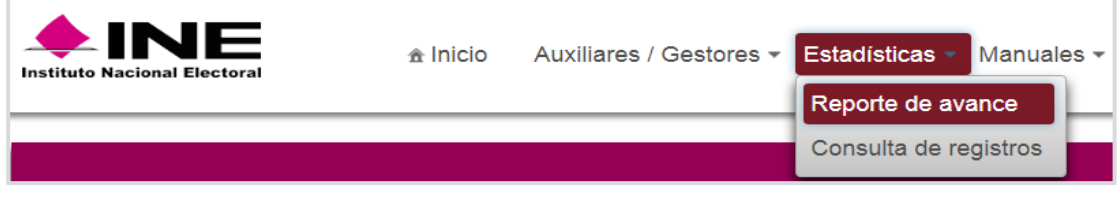

Estadísticas, selección "Reporte de avance"

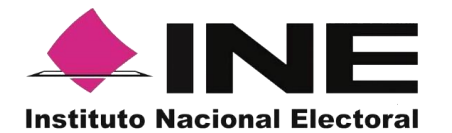

## 2. Al dar clic en Reporte de avance podrás visualizar la siguiente pantalla:

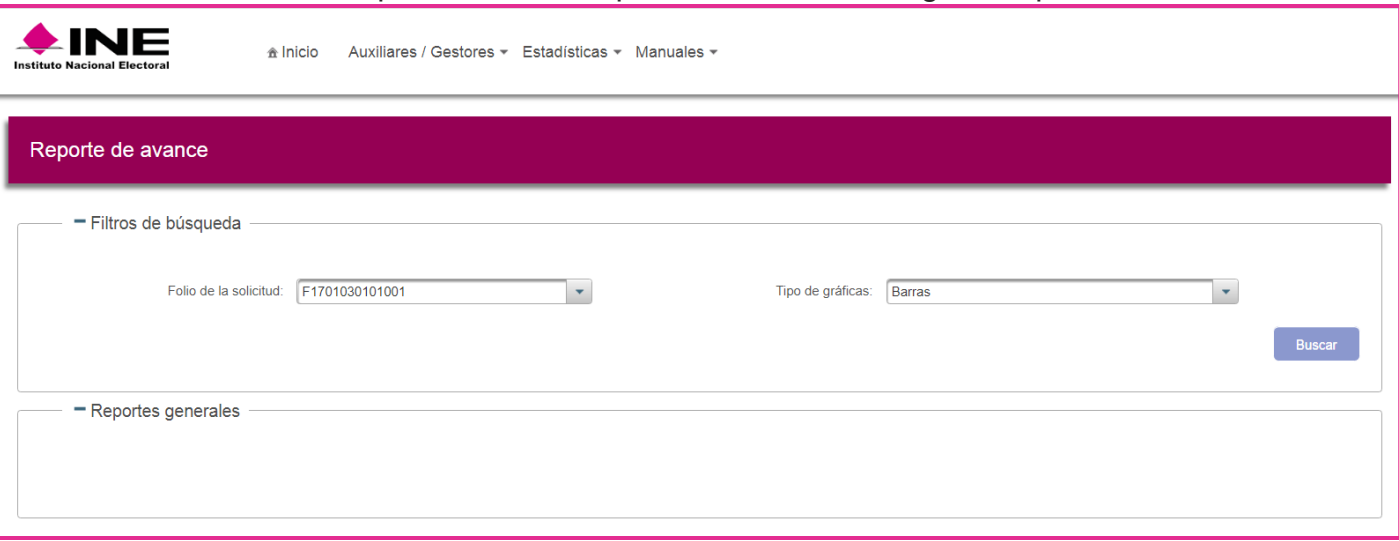

Pantalla de Reporte de avance

Una vez seleccionado los criterios de búsqueda y darle clic en el botón "Buscar" el sistema mostrará:

**Datos del proceso** (Información del proceso y del aspirante).

**Datos del avance**, son los apoyos que ha obtenido, clasificados en:

- o Enviados al INE: muestra apoyos captados enviados al INE.
- o En procesos de verificación: muestra los apoyos que están siendo verificados.
- o En Lista nominal: muestra registros con cuya información de la credencial de elector fueron localizados en lista nominal.
- o Duplicados: muestra registros identificados más de una vez.
- o En otra situación: Son aquellos registros enviados mediante la Aplicación móvil, su Respuesta de Situación Registral es diferente a "En Lista Nominal", no se contemplan los apoyos ciudadanos que se encuentran duplicados.

También mostrará gráficas clasificadas en los siguientes tipos de registros:

- **Registro por respuesta de situación registral**.
- **Registros por tipo de inconsistencia.**

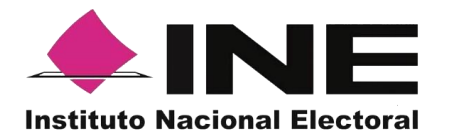

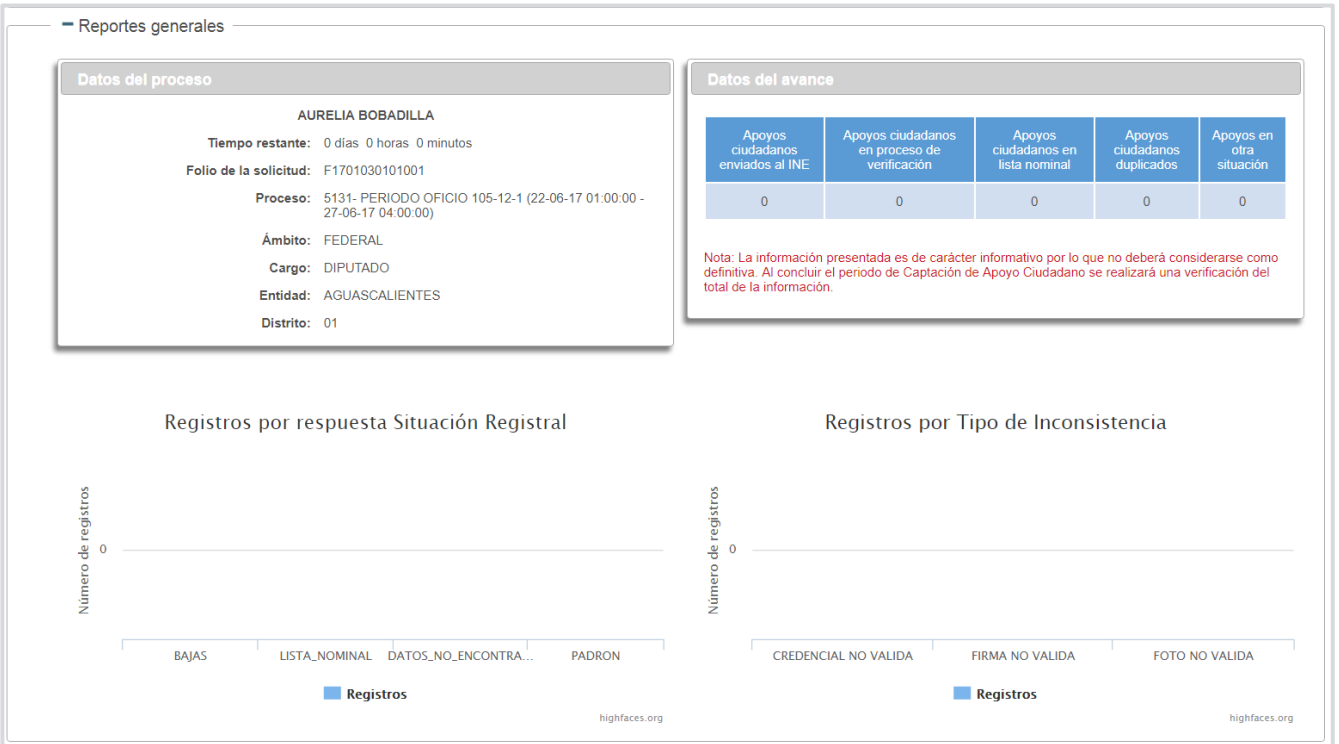

#### Resultados del Reporte de avance

#### **Registros por respuesta Situación Registral**.

Bajas. Lista nominal. Datos no encontrados Padrón. Sin respuesta.

#### **Registros por Tipo de Inconsistencia.**

Credencial No Válida: registros con credenciales que no corresponde a la credencial para votar.

Firma no valida: registros cuya firma no coincide con la de la cre4dencial de elector del ciudadano.

Foto no valida: registros cuya foto no corresponde a la del ciudadano en su credencial para votar.

#### <span id="page-25-0"></span>**8. Estadísticas opción Consulta de registros**

En este Módulo podrás consultar los registros mandados a través de la Aplicación móvil.

Los criterios de búsqueda podrán realizarse de manera combinada es decir, se puede realizar la búsqueda de varios campos y el resultado será aquel donde se encuentren más coincidencias.

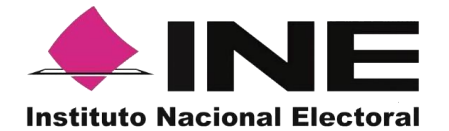

Para poder consultar los registros de apoyos captados sigue los siguientes pasos:

1. Haz clic en Estadísticas y selecciona "Consulta de registros" como se muestra en la figura:

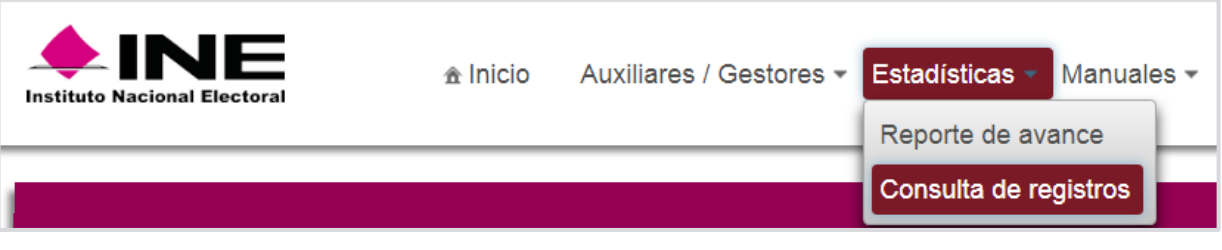

Selección "Estadísticas" opción Consulta de registros

2. Al dar clic en Consulta de registros podrás visualizar la siguiente pantalla

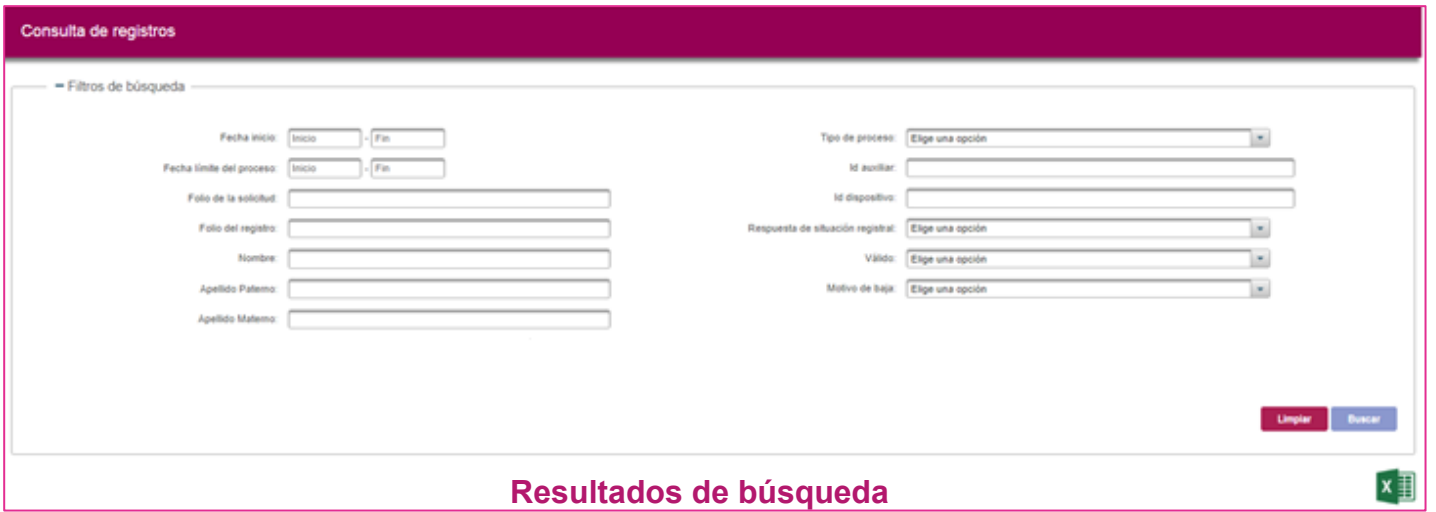

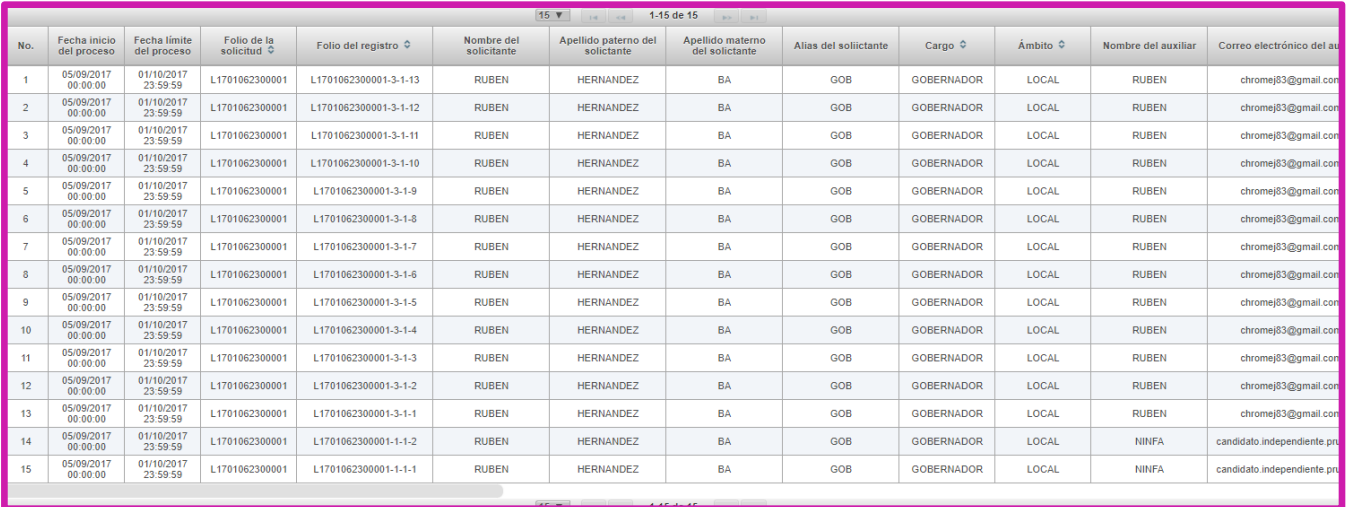

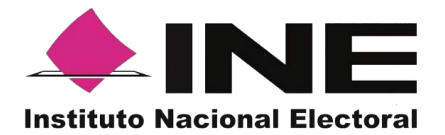

## **Filtros de búsqueda:**

- **Fecha de inicio**: Fecha de inicio del Proceso.
- **Fecha límite del proceso**: Fecha en que finaliza el Proceso.
- **Folio de la solicitud**: Folio del Solicitante.
- **Folio de registro**: Folio con el que se guardó el registro enviado a través de la Aplicación móvil. Se conforma de la siguiente manera: Folio de solicitud + Id auxiliar + Id dispositivo + Id de registro.
- **Nombre, Apellido Paterno y Apellido Materno:** Son referentes a la persona que dio su apoyo a través de la Aplicación móvil.
- **Tipo de proceso:** Solo existe una opción a elegir para este caso es Candidato Independiente.
- **Id auxiliar:** A cada Auxiliar/Gestor al realizar el registro le es asignado un Id, el Solicitante puede saber el id del auxiliar a través del Portal Solicitante.
- **Id dispositivo:** Cada dispositivo que usa la aplicación tiene un id asignado.
- **Respuesta de Situación Registral**: selecciona esta opción según el tipo situación que desees visualizar:
	- -Bajas
	- -Datos no encontrados
	- -Lista Nominal
	- -Padrón
	- -Sin respuesta situación
- **Valido**: Tiene dos opciones -Si -No
- **Motivo de baja:** Existen varios tipos de baja
	- **-**Cancelación de trámite
	- **-**Datos irregulares
	- -Defunción
	- -Domicilio irregular
	- -Duplicado
	- -Menores de edad
	- -Migración
	- -Perdida de Nacionalidad
	- -Perdida de vigencia

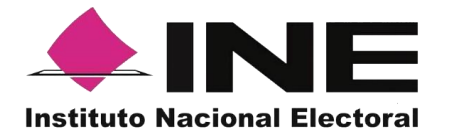

-Suspensión de derechos -Usurpación

**Botón Limpiar:** Haz clic sobre el botón "Limpiar" en caso de que requieras borrar los campos capturados.

**Botón Buscar:** Haz clic en el botón "Buscar" para visualizar los resultados que coinciden con los datos ingresados en los filtros de búsqueda.

#### **Resultado de Búsqueda**

En esta sección podrás visualizar el total de registros de los apoyos de los Solicitantes obtenidos a través de la Aplicación móvil, en caso de que hayas realizado una consulta por medio de los "Filtros de búsqueda", podrás visualizar las coincidencias encontradas según los criterios de búsqueda.

En caso de que requieras visualizar las columnas en diferente orden, podrás seleccionar la columna de tu preferencia y moverla en el lugar deseado

**Ícono Excel:** En caso de que se requiera guardar los registros resultados de la búsqueda, se podrán exportar en un archivo en Excel.

La visualización de las columnas será idéntica al de la tabla Resultados de búsqueda, por lo tanto, si requieres visualizar en diferente orden las columnas en el Excel, deberás mover las columnas según tu elección en el recuadro de los Resultados de búsqueda.

# <span id="page-28-0"></span>**9. Descargar manuales de Uso de la Aplicación móvil (Android y iOS)**

En este Módulo podrás descargar los manuales para el uso de la Aplicación, divididos en sistema operativo Android y iOS.

Para realizar la descarga:

1. Haz clic en Manuales y selecciona "Descargar manual de uso" como se muestra en la figura:

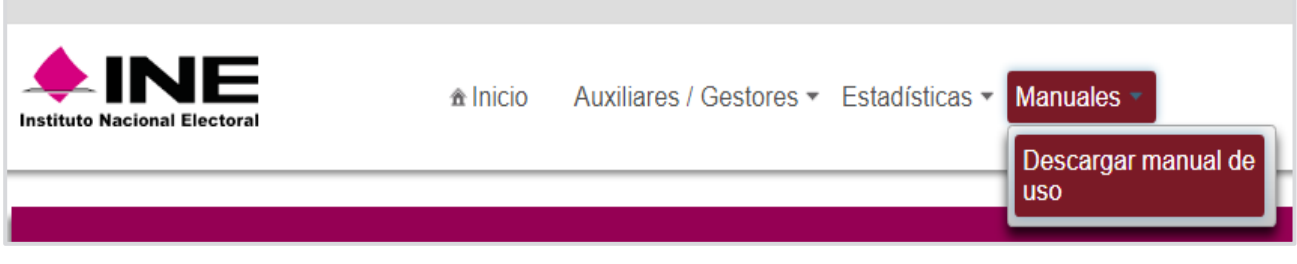

Módulo, Manuales

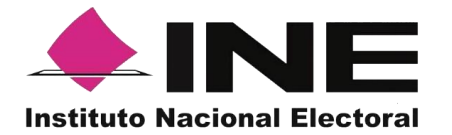

2. Al dar clic podrás visualizar la siguiente pantalla donde debes seleccionar el manual según la versión de sistema operativo de tu Smartphone o tableta.

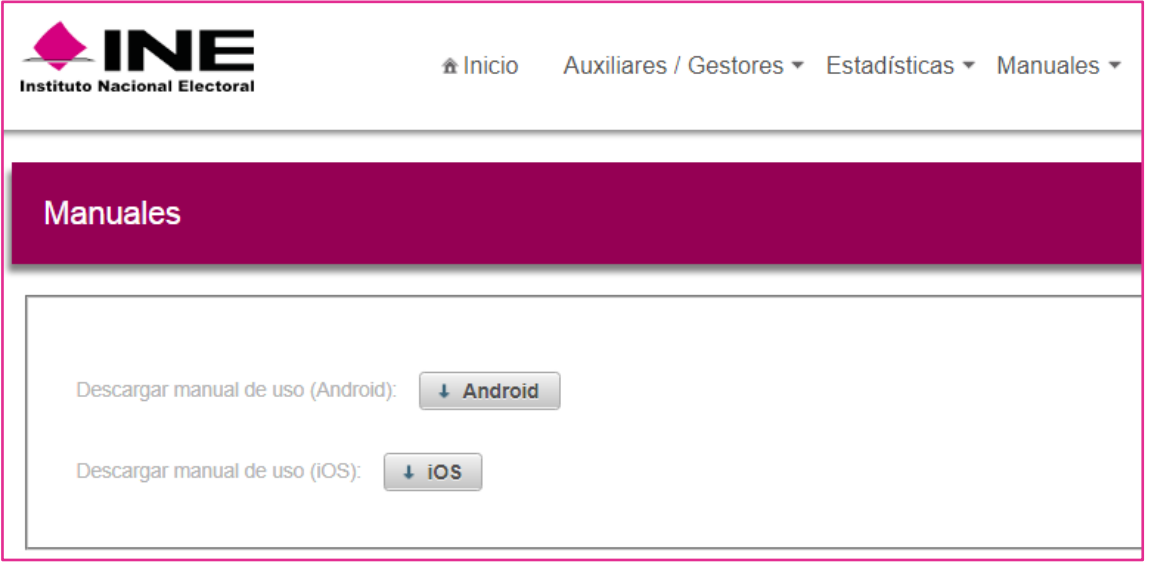

Manual de uso para descargar Android / iOS

## <span id="page-29-0"></span>**10.Cerrar sesión**

Para "Cerrar sesión" haz clic sobre el botón que se encuentra en la parte superior derecha.

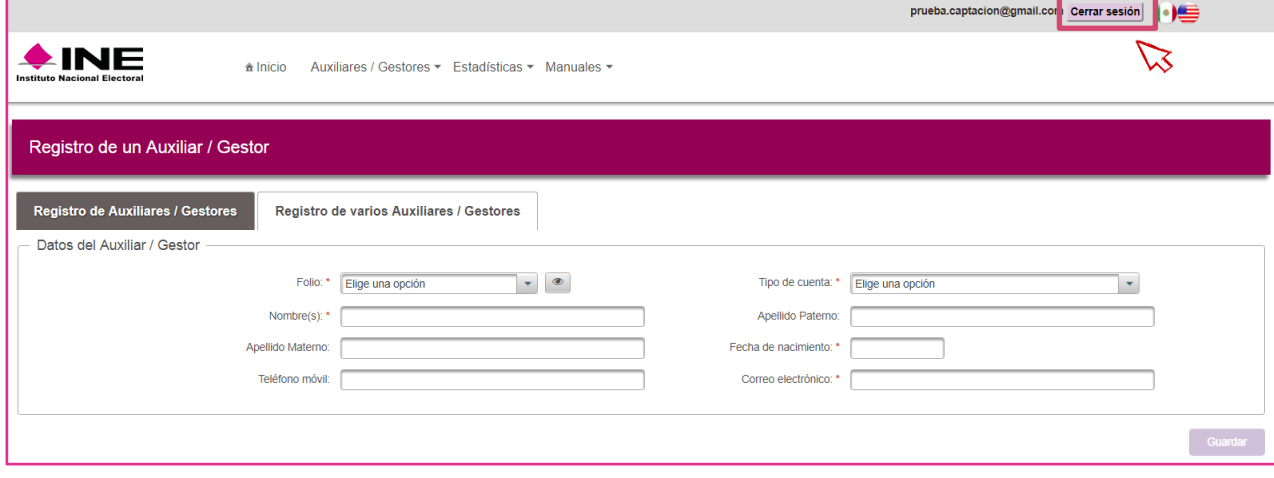

#### Selección "Cerrar sesión"

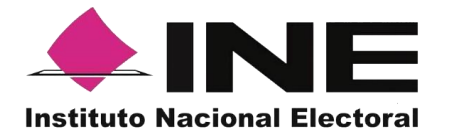

Inmediatamente podrás visualizar la pantalla de Inicio de sesión Solicitante.

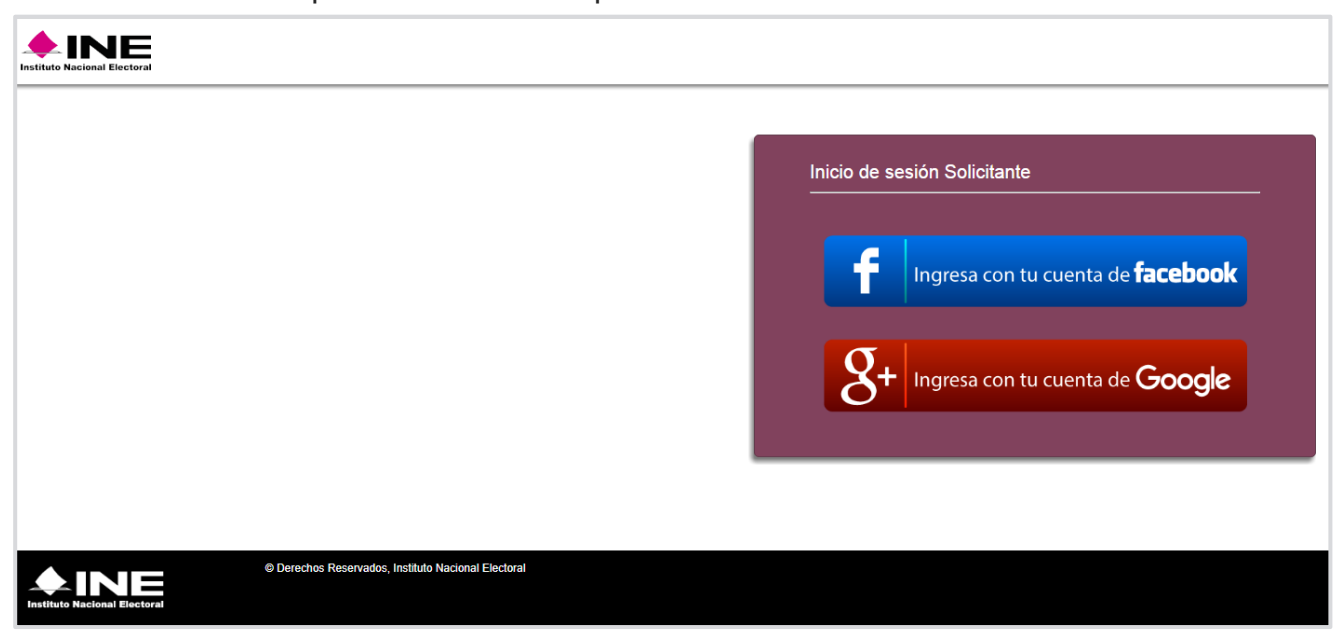

Inicio de sesión Solicitante